## **Sisukord**

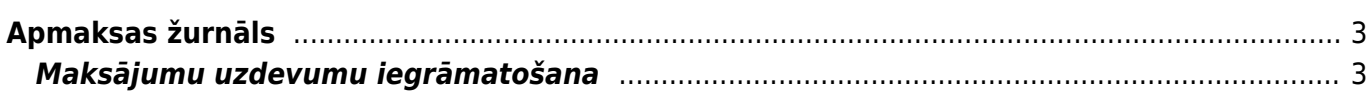

## <span id="page-2-0"></span>**Apmaksas žurnāls**

Apmaksas žurnāls ir atskaite par maksājumu uzdevumiem. Izmantojot šo atskaiti, var:

- Iegūt informāciju par maksājumu uzdevumiem.
- Vienlaicīgi apstiprināt jeb iegrāmatot vairākus maksājumu uzdevumu dokumentus.

## <span id="page-2-1"></span>**Maksājumu uzdevumu iegrāmatošana**

[Lai vienlaicīgi iegrāmatotu vairākus maksājumu uzdevumu dokumentus:](https://wiki.directo.ee/_media/lv/apmaksas_zurnals_periods_neapstiprinati.png)

1) No galvenās izvēlnes jādodas uz kolonnu PIEGĀDĀTĀJI → ATSKAITES → Apmaksas žurnāls

Tad tiks atvērta atskaite Apmaksas žurnāls.

2) Atskaitē jānorāda:

• **Periods**, kurā ietilpstošie maksājumu uzdevumi jāiegrāmato (maksājumu dokumenti tiks atlasīti atskaitē pēc dokumentu galvenē norādītā datuma).

• Blakus laukam **Komentārs** ir jānorāda izvēles iespēja **Neapstiprināti**.

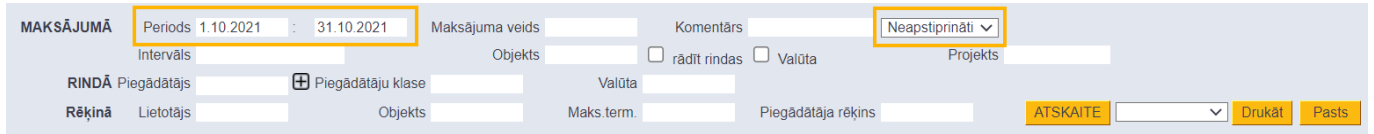

• Ja nepieciešams, lai atskaitē tiktu parādīta ne tikai katra maksājumu uzdevuma dokumenta kopsumma, bet arī maksājumu dokumentu rindas, tad ir jāieliek ķeksītis pie **rādīt rindas**. • Ja ir jāapstiprina jeb jāiegrāmato tikai tie maksājumu uzdevumu dokumenti, kuri saistīti ar konkrētu apmaksas veidu (piemēram, ar vienu no uzņēmuma bankas kontiem, nevis ar visiem uzņēmuma bankas kontiem), tad konkrētais apmaksas veids jānorāda laukā **Maksājuma veids**.

3) Jānospiež poga ATSKAITE.

4) Tad tiks parādīts saraksts ar neiegrāmatotajiem maksājumu uzdevumu dokumentiem, kuri atbilst atskaitē norādītajiem kritērijiem.

Sarakstā ir jāatstāj ķeksīši pie tiem dokumentiem, kuri jāapstiprina jeb jāiegrāmato.

5) Pēc tam jānospiež poga APSTIPRINĀT MAKSĀJUMUS.

6) Tad tiks parādīts uznirstošais logs, kurā tiks jautāts, vai tiešām jāapstiprina visi izvēlētie maksājumu uzdevumu dokumenti. Lai tos apstiprinātu, jānospiež poga **OK**.

From: <https://wiki.directo.ee/> - **Directo Help**

Permanent link: **[https://wiki.directo.ee/lv/or\\_aru\\_tasumised](https://wiki.directo.ee/lv/or_aru_tasumised)**

Last update: **2021/10/27 14:42**

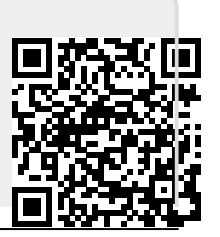